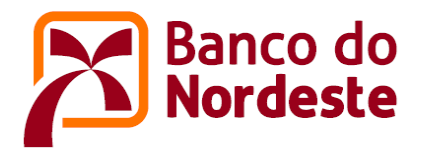

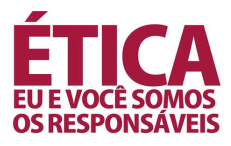

## EMISSÃO DE DRI (DOCUMENTO DE REGULARIDADE DE INSCRIÇÃO) OU DRM (DECLARAÇÃO DE REGULARIDADE DE MATRÍCULA) NO SISTEMA BNB

- 1. Acessar o portal do Banco (www.bnb.gov.br) ou (https://www.bnb.gov.br/financiamento-estudantil/emissao-de-dri) , indo ao passo "5"
- 2. Clicar na aba "Para Você"  $\rightarrow$  "Financiamento Estudantil"
- 3. Clicar no botão "Parceria com Instituições de Ensino"
- 4. Clicar no botão "Emissão de DRI/DRM"

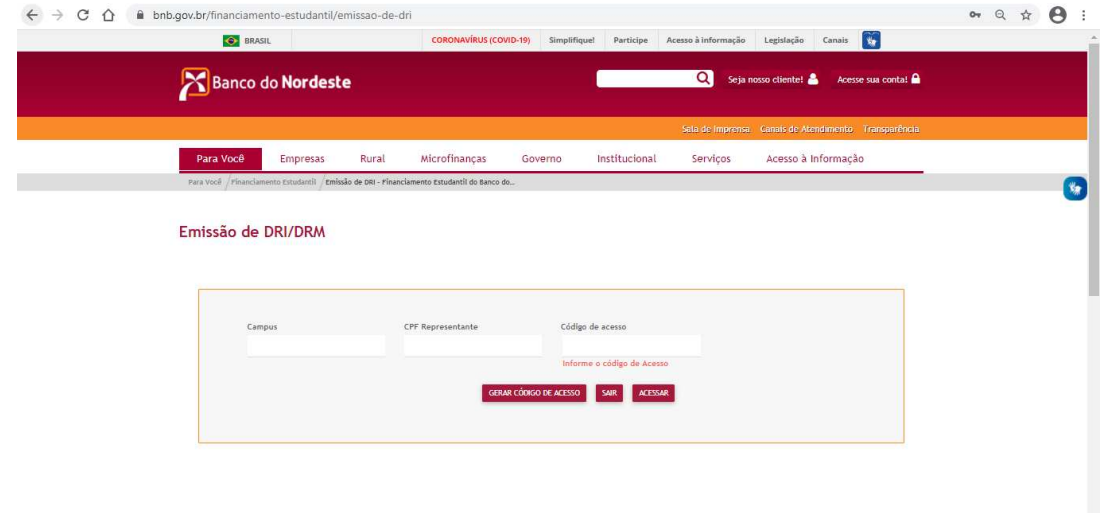

Figura 01: Logon no portal do sistema web BNB DRI\_DRM

- 5. Informar:
	- a. Código do campus;
	- b. CPF representante;
	- c. Código de acesso;

## **OBS:**

**Importante registrar que o acesso funciona por campus para os membros de CPSA devidamente cadastrados.** 

**Caso seja necessário substituir, incluir ou revogar acessos, faz-se necessário entrar em contato com o interlocutor da Superintendência Estadual para informações dos procedimentos necessários.** 

> SAC: 0800.7283030 – Ouvidoria: 0800.0333033 E-mail: relacionamento@bnb.gov.br Homepage: www.bancodonordeste.gov.br

6. Clicar em "Consultar **DRI**" caso seja situação de contratação de operação com **novos clientes**; ou, "Consultar **DRM**" em caso de **aditamento de operações**.

|                                  | Banco do Nordeste |              |                | <b>School mining Courses an included</b><br>$\Omega$ |                                                |          |               |      |
|----------------------------------|-------------------|--------------|----------------|------------------------------------------------------|------------------------------------------------|----------|---------------|------|
|                                  |                   |              |                |                                                      | <b>STATISTICS</b> CONTINUES IN THE STATISTICS. |          |               |      |
| Persinger                        | <b>Empletes</b>   | <b>Bunet</b> | wto/offinences | Gallerin                                             | Instituciosol                                  | Services |               |      |
| Portal PFIES - Banco do Nordeste |                   |              |                |                                                      |                                                |          |               |      |
|                                  |                   |              |                |                                                      |                                                |          |               |      |
|                                  |                   |              |                |                                                      | CONSULTAR DRM                                  |          | CONSULTAR DRI | SAIR |

Figura 02: Tela incial após login.

- 7. Ao clicar numa das duas opções, outra tela será exibida, onde será possível realizar busca de clientes por nome ou CPF, onde:
	- a. Opção de visualização de declarações ou documentos já emitidos  $\alpha$ E.
	- b. Opção de emissão dos documentos ou declarações ainda não emitidos

| Name do Atuno<br>"여기 전쟁 방송인 제공사항 |                                              | $_{\rm CFT}$<br>57                                       |                                  |
|----------------------------------|----------------------------------------------|----------------------------------------------------------|----------------------------------|
|                                  |                                              | CONSULTAN                                                | LIMPAR FILTROS<br>VOLTAR<br>SAIN |
| <b>CONTRACT</b><br>CISE          | <b>AMMA GUIDEATAILITEIL</b><br>NOME DO ALUNO | <b>COURSES</b><br>contractor of the Co<br>CURSO<br>TURNO | WALKINGAD CPSA                   |
| $2 - 3 - 3 = 2$                  |                                              |                                                          | o,                               |
|                                  |                                              |                                                          | $G_{\rm L}$                      |

Figura 03: Tela de busca de clientes.

**OBS:** 

**Não será possível editar ou alterar informações já concluídas em DRI's ou DRM's já emitidos.** 

**Ressaltamos a importância da atenção e responsabilidade que o membro CPSA cadastrado tem no processo.**

- 8. No caso de aditamento de operações, quando da emissão de DRM, é muito importante prestar atenção nas informações destacadas nas Figuras 04 e 05, a seguir:
	- a. Finalidade do aditamento: Informar conforme a situação do cliente
- b. Tipo de aditamento:
	- i. Simplificado: sem alterações nas condições inicialmente pactuadas
	- ii. Não simplificado: Alterações nas condições originalmente pactuadas (Exemplo: mudança de avalistas, alteração do estado civil do estudante, etc)
	- iii. Aproveitamento acadêmico satisfatório (Marcar "Sim" ou "Não")
	- iv. Confirmar demais informações

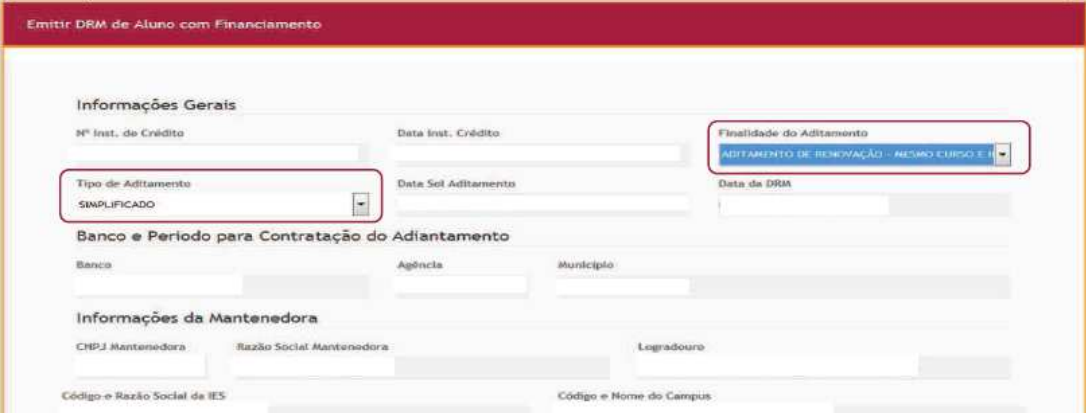

Figura 04: Informações na emissão de DRM

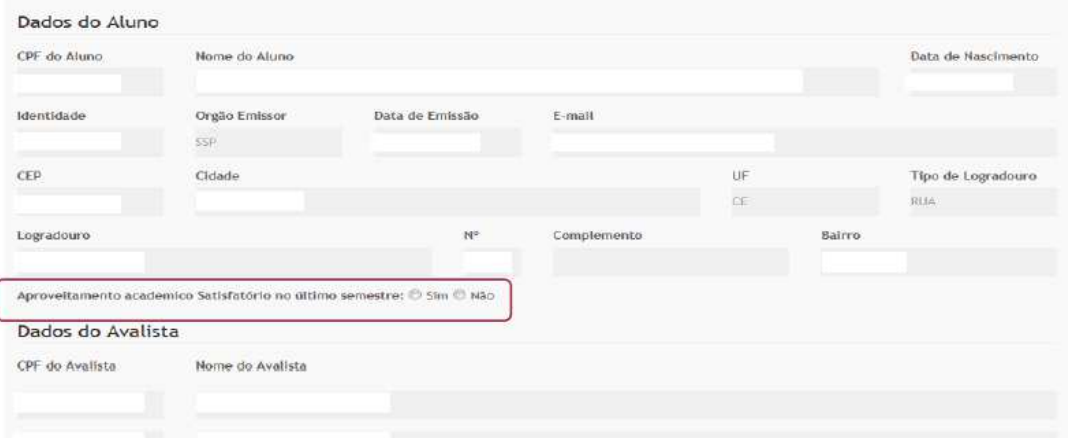

Figura 05: Informações na emissão de DRM

- v. Turno: Informar o turno
- vi. Semestre a ser cursado: Informar
- vii. Prouni: Marcar "Sim" ou "Não"
- viii. Semestre a Aditar: Informar
	- ix. Total de semestres suspensos: Informar

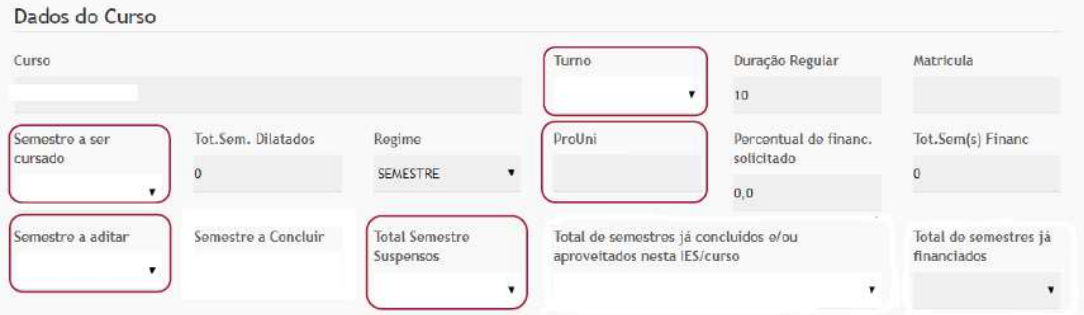

Figura 06: Informações na emissão de DRM

OBS: Todos os campos editáveis acima devem ser preenchidos para habilitação dos campos posteriores, nos itens "x" e "xi".

- x. Valor sem Desconto: Informar
- xi. Valor com Desconto: Informar

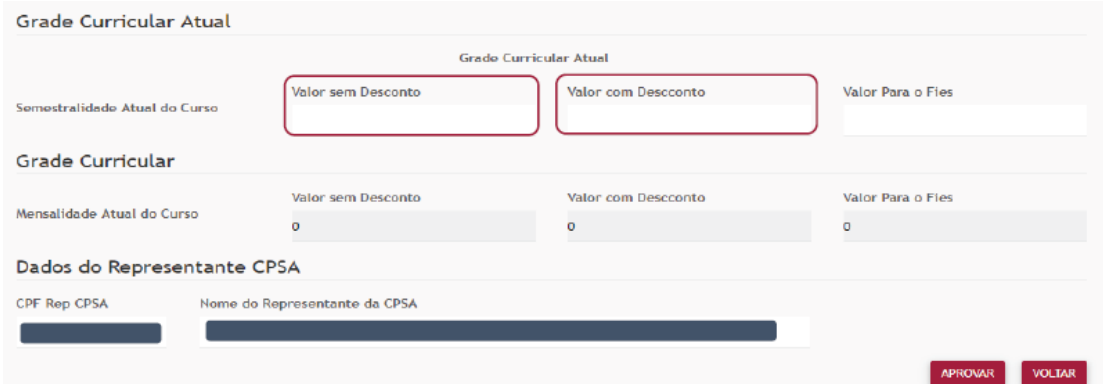

Figura 07: Informações na emissão de DRM

**OBS:** 

**A cada início de ciclo informamos que o Banco vem solicitando valores de semestralidade das grades curriculares regulares dos cursos para inserção nos parâmetros do sistema web.** 

**Além disso, informamos que somente serão permitidos inserção de valores de semestralidade de valor até 25% (vinte e cinco por cento) da grade curricular convencional para o semestre em questão.** 

**Ratificamos que a emissão de DRI (Documento de Regularidade de Inscrição) ou DRM (Declaração de Regularidade de Matrícula) deve acontecer EXCLUSIVAMENTE pelo sistema ora mencionado.** 

**Qualquer outra situação não prevista deve ser tratada pontualmente com o interlocutor da Superintedência Estadual de forma tempestiva, dentro dos períodos informados pelo Banco, onde pedimos evitar ao máximo a extrapolação dos prazos.** 

9. Ao clicar em "Aprovar DRI" ou "Aprovar DRM" será exibida a tela abaixo, Figura 08, onde é solicitada a confirmação das informações prestadas pelo responsável CPSA.

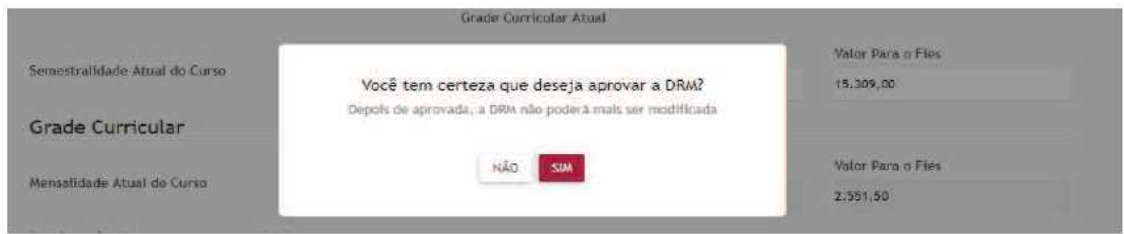

## **OBS:**

**Não será possível editar ou alterar informações já concluídas em DRI's ou DRM's já emitidos.** 

**Ressaltamos a importância da atenção e responsabilidade que o membro CPSA cadastrado tem no processo.** 

- 10.Imprimir, coletar assinatura do estudante e do membro CPSA que realizou a emissão
- 11.Digitalizar após assinatura em formato ".pdf"
- 12.Realizar *upload* do documento

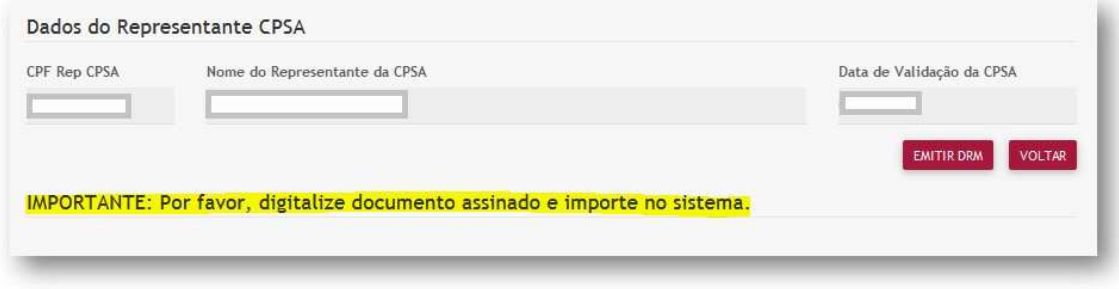

## **OBS:**

**Importar arquivos em formato ".pdf" (Adobe Acrobat Document)** 

**Tamanho máximo do arquivo: 3,6 Mb**